## **Recall Campaign Bulletin**

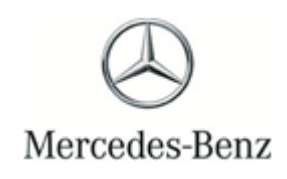

Campaign No. 2022040003, April 2022

### TO: ALL MERCEDES-BENZ CENTERS

SUBJECT: **Various Models Model Year 2007-2014**

#### **Update Control Unit Software Configuration**

Mercedes-Benz AG ("MBAG"), the manufacturer of Mercedes-Benz vehicles, has determined that during a workshop visit of certain Model Year ("MY") 2007-2014 SLK-Class (171 platform), C-Class (204 platform), E-Class Coupe/Convertible (207 platform), CLK-Class (209 platform), SL-Class (230 platform) and G-Class (463 platform) vehicles, configurations were written into one or more control units that might not meet current production specifications. In this case, installation of incorrect software configurations could cause one or various control units to malfunction. Various system failures, such as loss of drive power, reduced exterior lighting, or loss of dynamic control functions including stability and traction control might occur, which could increase the risk of a crash and/or exhaust emissions depending on the control unit affected. An authorized Mercedes-Benz dealer will update the software configuration of the affected control units on the vehicles.

Prior to performing this Campaign:

- VMI must always be checked before performing campaigns to verify that the campaign is required on a specific vehicle. Always check for any other open campaigns, and perform accordingly.
- Please review the entire Campaign bulletin and follow the repair procedure exactly as described.

Approximately 22 vehicles are affected.

Order No. P-RC-2022040003

This bulletin has been created and maintained in accordance with MBUSA-SLP S423QH001, Document and Data Control, and MBUSA-SLP S424HH001, Control of Quality Record

# **Recall Campaign Bulletin**

#### **Perform SCN coding in various control units**

- $\Box$  Ensure use of **XENTRY Diagnosis version 03/2022** or higher.
	- Before starting the work procedure, install all the **add-ons that are updated daily** in **XENTRY Diagnosis**.
	- Make sure to follow the operation steps exactly as described in XENTRY Diagnosis.
	- Use a battery charger to ensure sufficient power supply of the vehicle **on-board electrical system battery** (greater than 12.5 V).
	- If XENTRY Diagnosis is already connected to the vehicle, start with **operation step 2**.

 $\boxed{\mathbf{i}}$  If two or more software updates or SCN codings are performed during one workshop visit, operation items 02-4762 and 02-5058 may be invoiced *once for each workshop order*.

#### **Work Procedure**

**1.** Connect XENTRY Diagnosis.

If the control unit listed here is *not* present in the vehicle, *no* SCN coding is therefore necessary.

## **Valid for all models**

**2.** Perform SCN coding in the **engine electronics for combustion engine** control unit.

 $\lfloor \textbf{i} \rfloor$  To do this, select menu item "Quick test view - Engine electronics for combustion engine- Adaptations - Control unit update - Update of SCN coding".

 $\boxed{1}$  Then follow the user guidance in XENTRY Diagnosis.

## **Only for models 204 and 207**

**3.** Perform SCN coding in **front SAM control unit with fuse and relay module** .

 $\lfloor \textbf{i} \rfloor$  To do this, select menu item "Quick test view - N10/1 (Front SAM control unit with fuse and relay module) – Adaptations - Control unit update – Update SCN coding".

 $\boxed{1}$  Then follow the user guidance in XENTRY Diagnosis

## **Only for models 204 and 207**

### **4.** Perform SCN coding in **rear SAM control unit with fuse and relay module** .

 $\lfloor \textbf{i} \rfloor$  To do this, select menu item "Quick test view - N10/2 (Rear SAM control unit with fuse and relay module) – Adaptations - Control unit update – Update SCN coding".

 $\boxed{\mathbf{i}}$  Then follow the user guidance in XENTRY Diagnosis

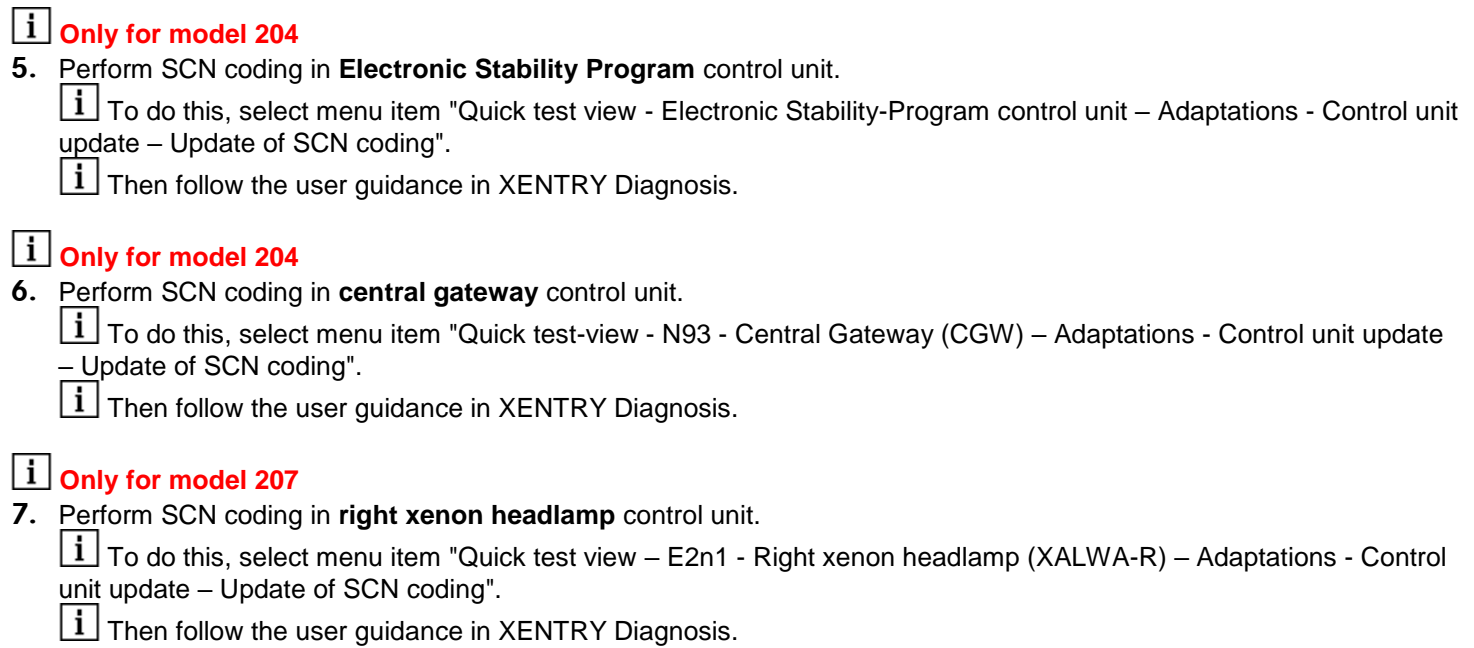

3

**8.** Disconnect XENTRY Diagnosis.

**Note:** *The following allowable labor operation should be used when submitting a warranty claim for this repair*:

 $\_$  ,  $\_$  ,  $\_$  ,  $\_$  ,  $\_$  ,  $\_$  ,  $\_$  ,  $\_$  ,  $\_$  ,  $\_$  ,  $\_$  ,  $\_$  ,  $\_$  ,  $\_$  ,  $\_$  ,  $\_$  ,  $\_$  ,  $\_$  ,  $\_$  ,  $\_$  ,  $\_$  ,  $\_$  ,  $\_$  ,  $\_$  ,  $\_$  ,  $\_$  ,  $\_$  ,  $\_$  ,  $\_$  ,  $\_$  ,  $\_$  ,  $\_$  ,  $\_$  ,  $\_$  ,  $\_$  ,  $\_$  ,  $\_$  ,

### **Warranty Information**

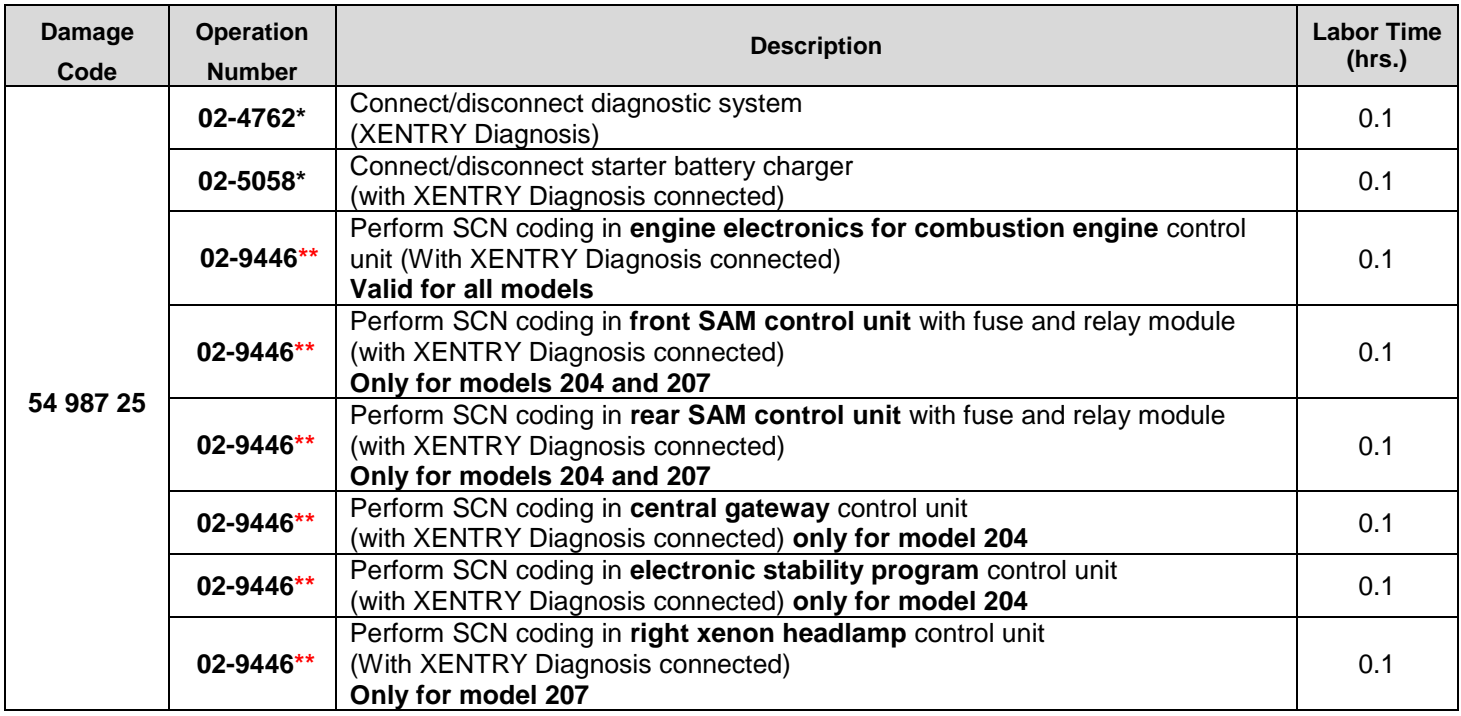

\* Operation item may only be invoiced once for each workshop order!

\*\* This operation item is to be used in the corresponding frequency!

**Note:** *Always check ASRA for the current OP-Code times. Labor times are subject to change and updates may not be reflected in this document.*

## **The following step applies to California dealers only.**

Apply Proof of Correction Label **(A 000 584 54 13)** to area identified in **Figure 1**. Fill in the blank areas of the label. The campaign number for the California Proof of Correction is unique and must be entered as such **(220403)**, your dealer code, and the date of the repair, using a black permanent marker.

i. Note: Clean bonding surface prior to affixing label.

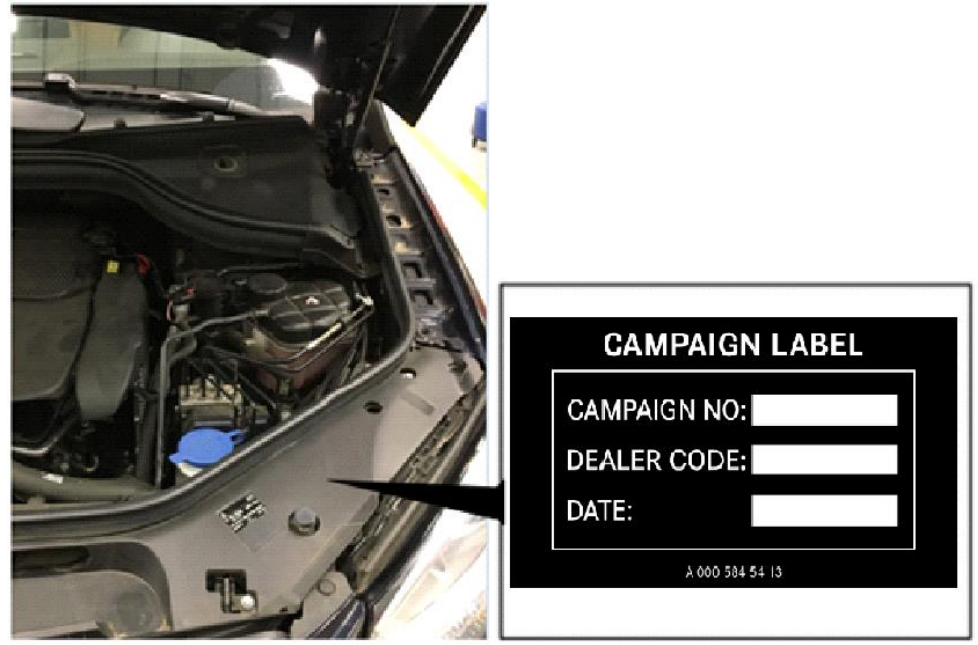

### **Figure 1**

# **The following step applies to California dealers only**.

Provide the owner with the completed and signed Proof of Correction Certificate **(A 000 584 42 14) Figure 2**, after you scan a completed form and attach to the RO. The recall number for the California Proof of Correction is unique and must be entered as such **(220403).**

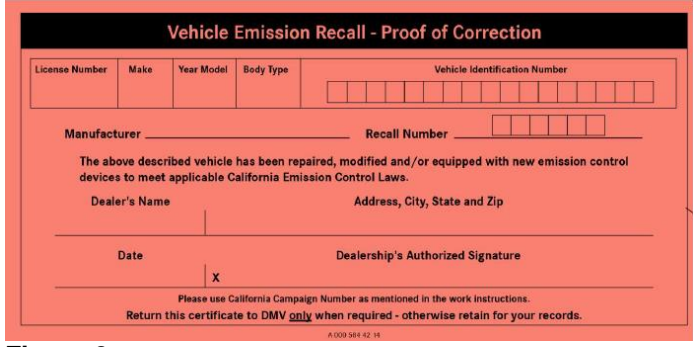

**Figure 2**

### **California Proof of Correction Parts Information**

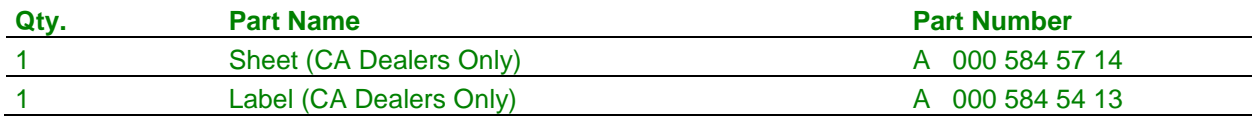